# **Menus and Printing**

#### **Menus**

- A focal point of most Windows applications
	- Almost all applications have a MainMenu Bar or MenuStrip
	- MainMenu Bar or MenuStrip resides under the title bar
	- MainMenu or MenuStrip contains MenuItems or ToolStripMenuItems
		- Short words/phrases representing actions that can be selected
		- Many of these items are themselves menus
			- "Popup menus" ("drop-down menus", "submenus")
	- MainMenu contains "top-level" items
		- Always visible
		- Contains an array of MenuItems
	- Menus can be nested form a hierarchy
		- Each MenuItem can contain an array of other MenuItems
	- Menu classes all derived from abstract Menu class
		- Subclasses: MainMenu, MenuItem, ContextMenu classes

## **MainMenu Class**

#### • Constructors:

– MainMenu()

- If this variant is used, MenuItems must be added to it in code
- MainMenu(MenuItem[ ] ami)
	- ami is an array of MenuItems to be included in the main menu
- Attach a MainMenu to a form by assigning it to the form's Menu property, e.g.:

this.Menu = new MainMenu(new MenuItem[  $\mid$  {mi\_1, mi\_2, …});

• mi\_1, mi\_2, etc. are instances of the MenuItem class

## **MenuItem Class**

- Several constructors to create a single Menu Item:
	- MenuItem();
	- MenuItem(string strText); //strText is the text that appears
	- MenuItem(string strText, EventHandler(ehClick) );
		- EventHandler is the Delegate
		- Adds the ehClickevent handler function to the Menu Item's Click event
		- Every Menu Item that doesn't invoke a submenu should have a Click event handler that is called when user clicks the item
		- If not done using this constructor, the Click event handler must be added to the menu item's Click event in code (delegating as with other events)
	- MenuItem(string strText, EventHandler(ehClick), Shortcut sc);
		- Shortcut: a keyboard interface to underlined menu items
		- Specified by using values from the Shortcut enumeration
- Creating a menu item that is a submenu:
	- MenuItem(string strText, MenuItem[ ] ami)
	- ami is an array of Menu Items
		- the items to be included in this menu item's submenu

## **MenuItem Properties**

• Important ones:

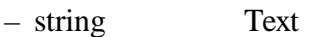

- Shortcut Shortcut
- bool ShowShortcut
- bool Visible
- bool Enabled
- bool Break
- bool BarBreak
- bool Checked
- bool RadioCheck

## **Manual Coding of a Menu**

- Do it "bottom up"
	- Define low-level Menu Items first
	- Then their parents
	- Finally the Main Menu
	- In each case, attach menu items to their parent
- See Menu-Drawing-Manual example program

#### **Using VS Designer to Prepare Menus**

- Just drag a "MenuStrip" from the tool box to the form
	- VS 2008 extension of a "Menu"
	- It will appear in the component tray below the form
	- Brings up the menu editor/designer
	- Where it says "Type Here", type in menu items and change their Text and other properties in their property boxes
		- Designer generates a ToolStripMenuItem object
	- Submenu items go below, menu items at the same level in the hierarchy to the right
	- Double click on a menu item to add a skeleton Click event handler
		- Note that the Designer gives the handlers names like: private void \*\*\*ToolStripMenuItem\_Click(object sender, EventArgs e)  $//$  \*\*\* = text typed into the menu item at design time
		- Then just type in the desired handler code
	- Set form's MainMenuStrip property to the new menu strip
- Menu-Drawing-Designer example program

#### **Context Menus**

- A menu that appears at the position of the mouse when mouse is right-clicked on a form or a control
	- Can have different context menus for different controls on a form
- Usually simpler than a main menu – Usually don't contain submenus
- Instantiate a ContextMenu object, set its properties, its menu item click event handlers, etc. – Just like for a main menu
	-
- Attach it to the control or form by setting the control's or form's ContextMenu property to the context menu
- Or use VS Designer to drag a ContextMenuStrip from the tool box to the control it is to be associated with
	- set its menu items and properties
	- double click to add click handlers

## **Context Menu Example Programs**

- Context-Menu-Manual (Coded manually)
	- Context menu is set to background color when user right clicks on form
	- A new ContextMenu is instantiated, filled with 8 color menu items, and attached to the form:
		- this.ContextMenu = new ContextMenu(ami); //ami an array of menu items
	- Menu items have radio buttons code sets the Checked property of the radio item selected
	- Note use of one handler for all context menu items can't do this with VS Designer

#### • Context-Menu-CDlgBox-2007 (VS Designer)

- Uses a context menu to choose the form's background color
	- Color menu item starts a common color dialog box
- Use VS Designer to drag a context menu strip and a common color dialog box onto the form
- Add "Color" menu item to context menu strip
- Set form's ContextMenu property to the name of Context Menu Strip (property box)
- Double click on context menu "Color" item to add a click handler that invokes and uses the common dialog box

# **Printing in Windows**

## **Printing**

- Win32 API Printing is complex
- In some ways like displaying on a screen form
- But there are many unique printer issues:
	- Is printer on line?
	- Does printer have paper?
	- Is there color support?
	- How much graphics support is there?
	- Wide variety of printer types
	- Printer options
		- Trays, bins, paper sizes, etc.
	- Printers are slower than video displays
	- Programs reuse video display surface
		- Printer must eject completed pages and go on to others
	- Printers can jam
	- Lots of others

#### **Printing in Win32 API and MFC**

- Create a device context compatible with "current printer"
	- User selects current printer from Windows task bar:
		- "Start" | "Printers and Faxes"
		- or "Start" | "Control Panel" | "Printers and Faxes"
- Can obtain information on current printer from Windows System Registry or WIN.INI file
	- There will be information there on any installed printer names, the device driver file for each printer, and the output port (or network address) to be used to access that printer
- Once you have that information, create a DC for the printer:
	- Win32 API: HDC hDC = CreateDC(drvName, devName, outPort, initData);
	- MFC: use CDC class:
		- CDC:: CreateDC(drvName, devName, outPort, initData);
- Then use hDC or the CDC object like a screen device context
	- But first start a new document and print page with:
		- StartDoc(...) and StartPage(...)
	- Notes: http://www.cs.binghamton.edu/~reckert/360/16\_printing\_f03.html

#### **Printing a Single Page on Default Printer in a .NET Windows Forms App: Manual**

• System.Drawing.Printing namespace contains printing classes PrintDocument class is the key

– Printer output is set up with its methods, properties, and events

- Its Print() method starts the printing output
- Print() method fires a PrintPage event for each page to be printed
	- OnPrintPage(obj, ppea) event handler must contain code to do the printing » 1st parameter "Object" is PrintDocument object that triggered event
		- » 2nd "PrintPageEventArgs" ppea parameter gives data about the printer
			- Most important property is Graphics
				- -A Graphics object compatible with default printer
				- -Use that Graphics object to display stuff on printer page
			- Also contains properties that allow determining page margins or printable area, e.g.

ppea.MarginBounds.Left, (also Top, Right, Bottom) or ppea.Graphics.VisibleClipBounds

- a RectangleF struct that provides the size of the printable area

#### **Print-Simple: A First Printing Example (Mostly Manual)**

- At top, code should include: using System.Drawing.Printing;
- Add "Click" and "Paint" event handlers to the form (easiest using VS Designer)
- Form's "Paint" event handler displays a string that says to click the form to print some stuff
- Form's "Click" event handler:
	- Whenever user clicks on the main form:
		- Instantiates a new PrintDocument object
		- Adds a PrintPage event handler (PrintDocumentOnPrintPage) using PrintPageEventHandler delegate
		- Then calls its Print() method to start the printing
- PrintPage handler gets the printer's Graphics object and draws the stuff on the printer page with it

## **Printing using the Visual Studio Designer**

- Drag a PrintDocument control from the toolbox to the form and select it
	- Default name assigned by Designer: printDocument1
- Add a PrintPage event handler from its properties window (lightning bolt)
	- Produces a skeleton PrintPage event handler function: printDocument1\_PrintPage(object sender, System.Drawing.Printing.PrintPageEventArgs e) { }
	- Type in code to specify what needs to be printed
		- Use a Graphics object associated with printer obtained from 2nd argument: Graphics  $g = e$ . Graphics;
- Print-Simple-Designer Example
	- Prints the same stuff as Print-Simple
	- Uses a "Print" menu item to start the printing

#### **Print Preview Common Dialog Box**

- Allows user to view printer's output on the screen
- Derived from class PrintPreviewDialog
	- If using VS Designer, just drag a PrintPreviewDialog onto the form
	- Set its Document property to the PrintDocument to be printed/previewed
	- Then start the Print Preview dialog box with its ShowDialog() method
		- Usually done in the event handler for a menu item or button
		- The same PrintPage event handler executes as for the PrintDocument
	- Several documents can be previewed with a PrintPreviewDialog box
		- Assign desired PrintDocument to PrintPreviewDialog's Document property
- Print-Preview-Simple example program
	- Add a Print Preview menu item to Print-Simple -Designer example
	- Preview displayed when user clicks a menu item

## **Printing and Previewing Contents of a List Box**

- Listbox-Simple-Print example program
	- Adds printing and print previewing to Listbox-Simple example program
	- User clicks on menu items to initiate actions

#### **Displaying Same Output on a Form's Client Area and a Printer Page**

- Create a class we call "PrintableForm"
- Put all the code that outputs to either the window or to the printer in a separate method in that class
	- For example let's call the method **DoPage(…)**
		- We'll use the following parameters: the Graphics object (screen or printer), color, rectangular bounds
	- Call DoPage(…) from both the Paint handler and the PrintPage handler functions
- PrintableForm Example Program

## **Subclassing**

- Once we have our PrintableForm class, we can use its functionality in other classes to do whatever display and printing we want to do
- Just derive the other class from PrintableForm instead of from Form
- In PrintableForm make DoPage() protected and virtual (overridable) so that other classes derived from PrintableForm can use it…
	- So that if you want to write a program that displays and prints a single screen of graphics, derive your form from PrintableForm instead of from Form
		- This is subclassing
	- Override its DoPage() method to draw what you want
	- Printing will be built into the program automatically

#### **Using the PrintableForm class -- Printing a Sketch (Sketch-Print Example)**

- Modify our Sketch-dotNet-Bitmap example program so the sketch can be printed in response to a 'Print' menu item
	- Copy the PrintableForm.cs file into the Sketch-dotNet-Bitmap directory and add it to the project (Project | Add Existing Item)
	- Change Namespace name so both .cs files are in same namespace
	- Derive the Form1 class from PrintableForm instead of from Form
		- i.e., change class declaration to: public class Form1 : PrintableForm;
	- In Form1 type in an override of the DoPage() method that does the same thing as the original Sketch-dotNet-Bitmap form's Paint handler: protected override void DoPage(Graphics g, Color clr, RectangleF vcb)
		- { g.DrawImage(bmShadow, 0, 0, bmShadow.Width, bmShadow.Height); }
	- Be sure to specify that the Form1 class main() method is the entry point (or remove or comment out main() in the other class)
- Note how all of PrintableForm is inherited, including the menu, event handlers, and PrintDocument

## **Splash Screens and Picture Boxes**

• Spruce up your Windows Form applications

## **Splash Screen**

- A form that displays before your main form
- Just add another Form class to the project
	- e.g., SplashForm
- Some typical properties
	- StartPosition: CenterScreen
	- Text: (Blank)
	- ControlBox False
	- TopMost True
- Then in VS Designer add any Text, Labels, Images, you want the user to see

## **Controlling Splash Screen Display Time**

- Just use a timer
- Drag it over to the Splash Screen Form from the Tool Box
- Set properties:
	- Enabled: True
	- Interval: Milliseconds to be displayed
- Add Timer\_Tick Event handler with one line of code:
	- this.Close();

## **Making Splash Screen Display First**

- Add following code in main form's static Main( ) method, before Application.Run(new Form1( ));  $SplashForm$  splash = new  $SplashForm$ (); Splash.ShowDialog( ); // Displays it modally;
- Could also use splash.Show( ) to show it modelessly

## **Adding A Picture Box to a Form**

- A Picture Box control holds an image
- An easy way to put images on a form
- Just use VS Designer to drag over a PictureBox from the Tool Box
- Position it and click on its Image property
	- A "Select Resource" dialog box comes up
	- Use it to select images you have already added or to add new images
		- To add a new image click on the "Import" button
		- A Common Open File Dialog Box will appear
			- Navigate to the image you want and click OK